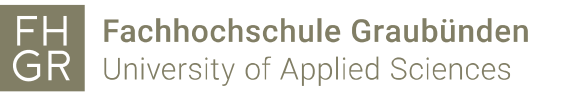

# VoIP-Telefon

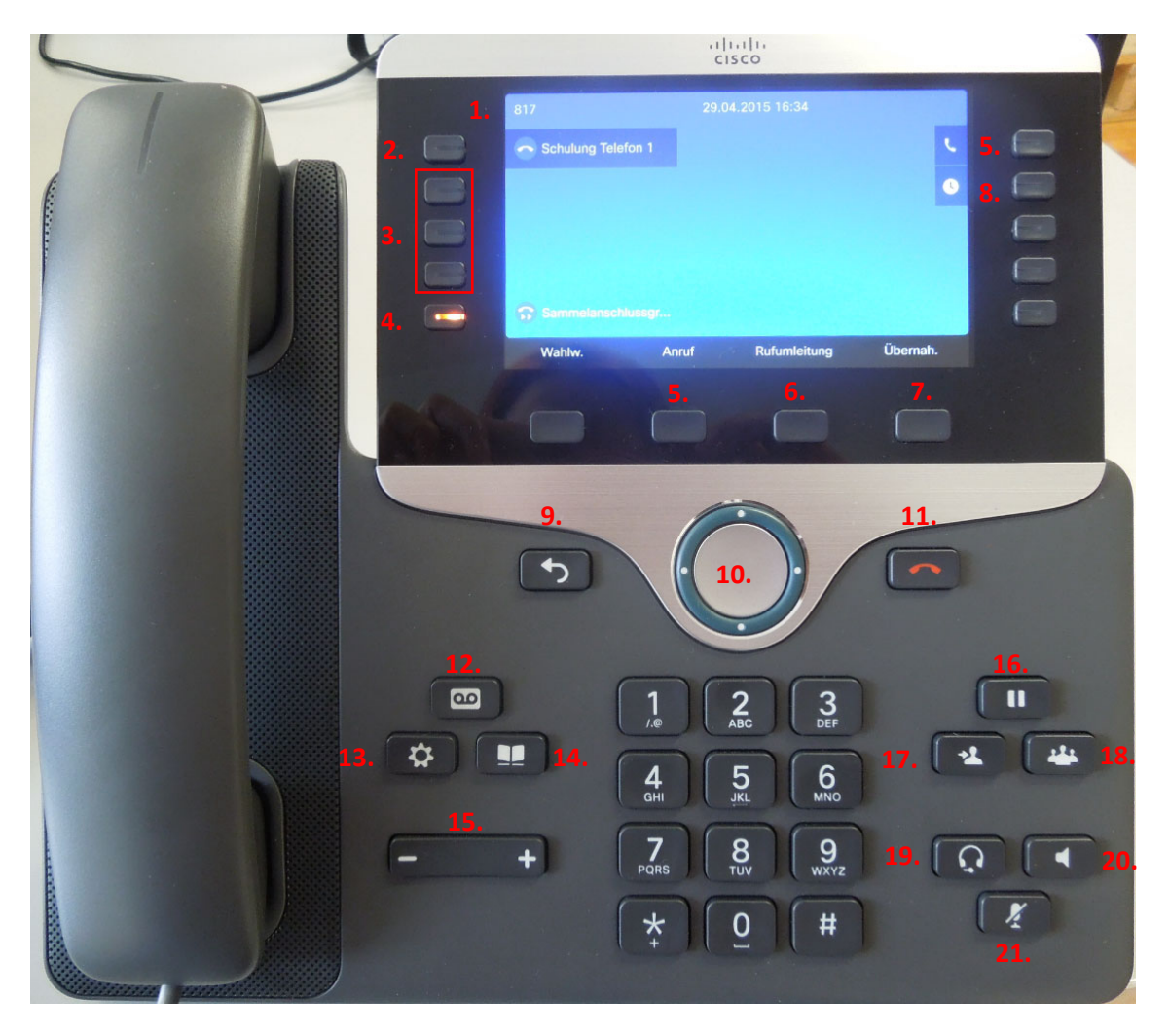

- 1. Interne Rufnummer 11. Auflegen
- 2. Persönliche Telefonleitung 12. Voicemail
- 
- 4. Sammelanschluss/Ringruf<br>5. Anruf
- 
- 6. Rufumleitung 16. Anruf halten
- 7. Übernahme (Normalerweise) 17. Anruf weiterleiten Menüwechsel (bei mehr Funktionen) 18. Konferenz
- 
- 
- 
- 
- 
- 3. Kurzwahlnummern 13. Einstellungen (Ruftöne etc.)<br>4. Sammelanschluss/Ringruf 14. Telefonbuch
	-
	- 15. Lautstärke
	-
	-
	-
	- 19. über Headset telefonieren
- 9. Zurück 20. über Lautsprecher telefonieren
- 10. Menüführung 21. Stumm schalten

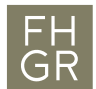

Wenn eine externe Nummer angerufen werden soll, muss die 0 vorgewählt werden: z. B. 00791234567

1. Wählen

## Hörer:

Die gewünschte Telefonnummer eingeben und den Hörer abnehmen. Um das Gespräch zu beenden den Hörer auflegen.

## Lautsprecher:

Die gewünschte Telefonnummer eingeben und den Lautsprecherknopf drücken. Um das Gespräch zu beenden den Lautsprecherknopf nochmals drücken.

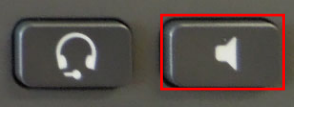

## Headset:

Die gewünschte Telefonnummer eingeben und den Headsetknopf drücken. Um das Gespräch zu beenden den Headsetknopf nochmals drücken.

## 2. Annehmen

## Hörer:

Um das Gespräch anzunehmen den Hörer abnehmen und um es zu beenden den Hörer wieder auflegen.

## Lautsprecher:

Auf den Lautsprecherknopf drücken um das Gespräch entgegen-zunehmen. Um das Gespräch zu beenden den Lautsprecherknopf nochmals drücken.

## Headset:

Auf den Headsetknopf drücken um das Gespräch entgegenzunehmen. Um das Gespräch zu beenden den Headsetknopf nochmals drücken.

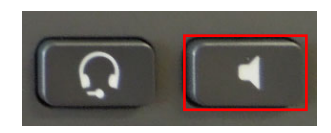

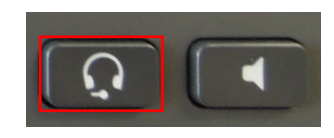

## 3. Halten/Heranholen

Um während eines Anrufs z.B. etwas abzuklären, kann der Anruf in die Warteschleife gelegt werden. Dafür auf den Knopf "Halten" drücken.

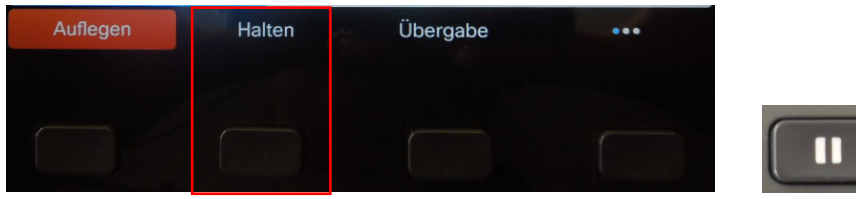

Um den Anruf fortzusetzen den Knopf "Forts." drücken.

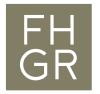

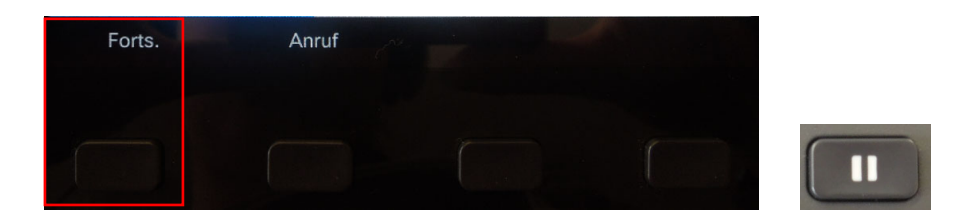

4. Zwischen Anrufen wechseln

Während bereits ein Anruf geführt wird ruft eine weiter Person an. Um den zweiten Anruf anzunehmen auf der rechten Seite des Telefons den entsprechenden Knopf drücken. Der erste Anruf wird automatisch in die Warteschleife gelegt.

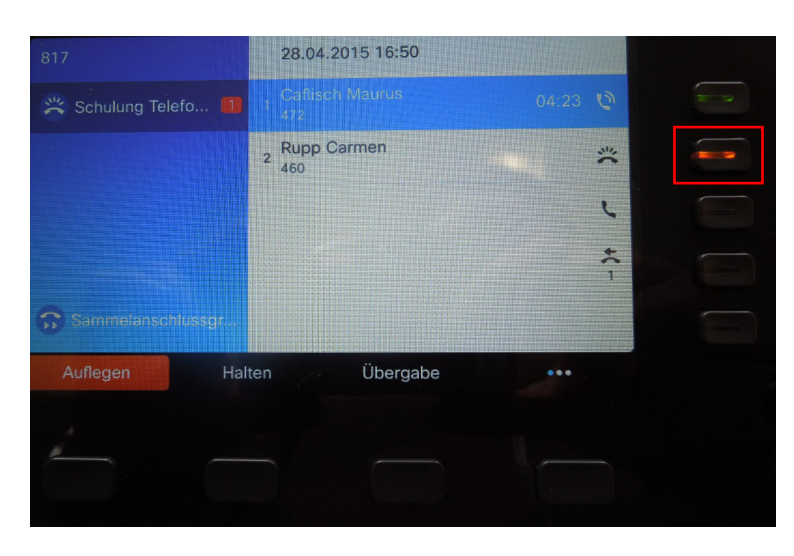

Wenn der zweite Anruf abgeschlossen ist, auf "Auflegen" drücken.

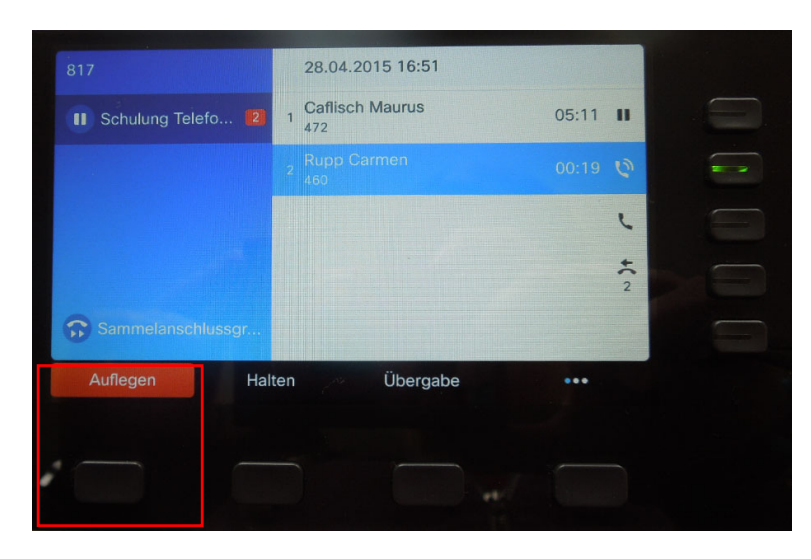

Den Anruf aus der Warteschleife mit "Forts." zurückholen.

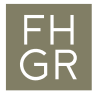

Fachhochschule Graubünden<br>University of Applied Sciences

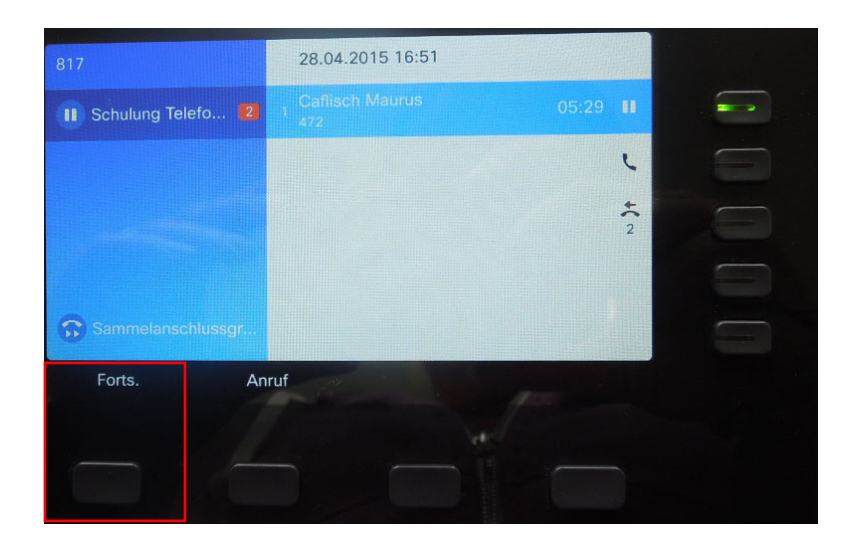

5. Anrufe übergeben

Um einen Anruf einer anderen Person weiterzuleiten auf den Übergabeknopf drücken und die Nummer des neuen Empfängers eingeben.

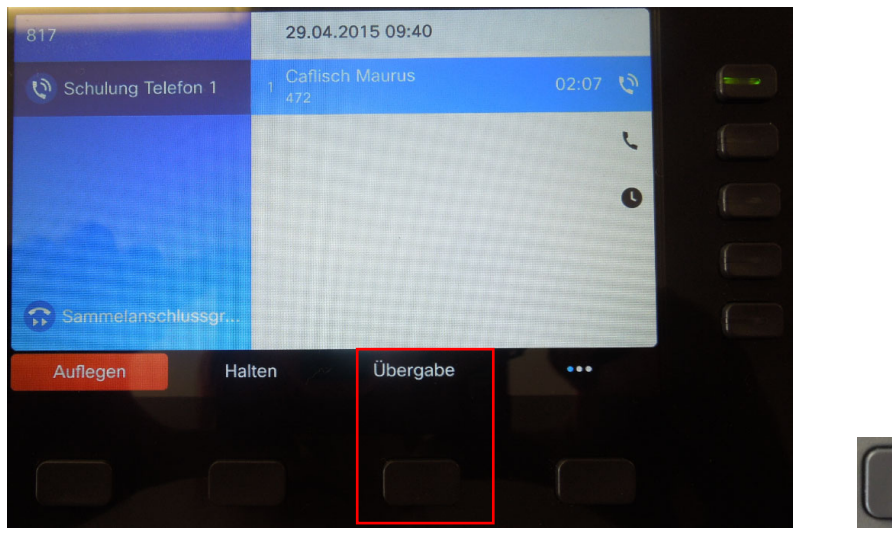

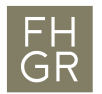

# Anruf direkt übergeben:

Um den Anruf direkt zu übergeben muss anschliessend nochmals auf "Übergabe" gedrückt werden.

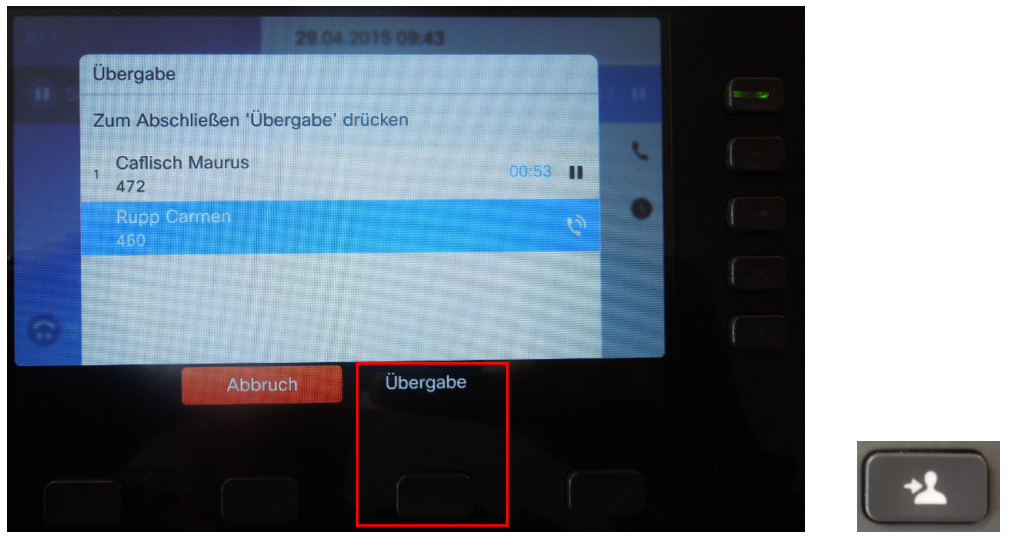

Anruf nach Absprache übergeben:

Wenn der neue Empfänger den Anruf entgegennimmt die Weiterleitung kurz besprechen und dann auf "Übergabe" drücken.

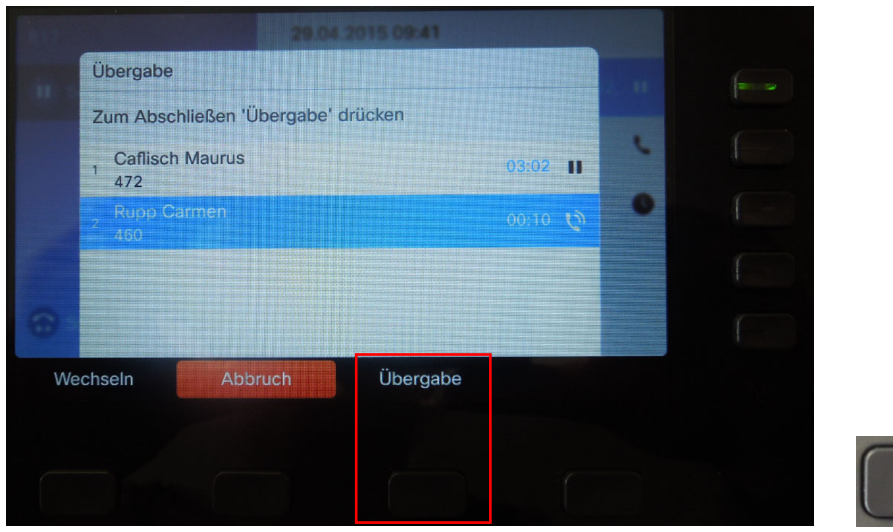

+1

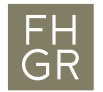

## 6. Konferenz

Um eine Konferenz starten zu können, wird zuerst der erste Teilnehmer angerufen. Sobald die Verbindung steht den Menüwechselknopf drücken.

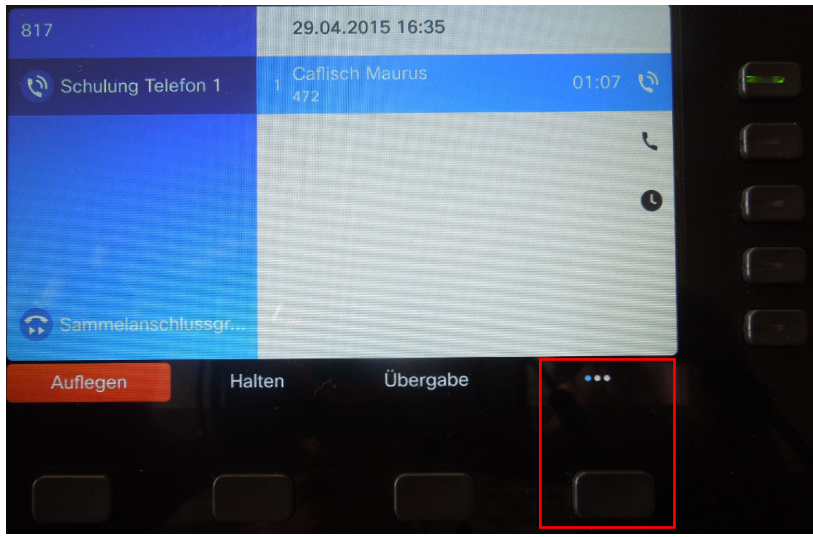

Im neuen Menü den Konferenzknopf drücken und die Telefonnummer des zweiten Teilnehmers eingeben.

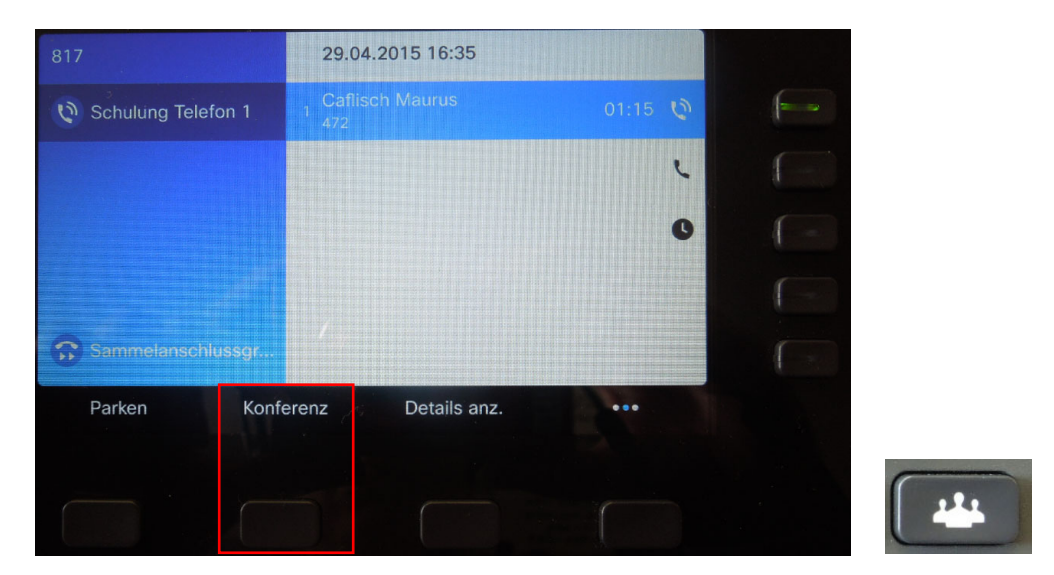

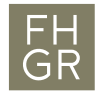

Wenn die Verbindung mit dem zweiten Teilnehmer steht nochmals den Konferenzknopf drücken.

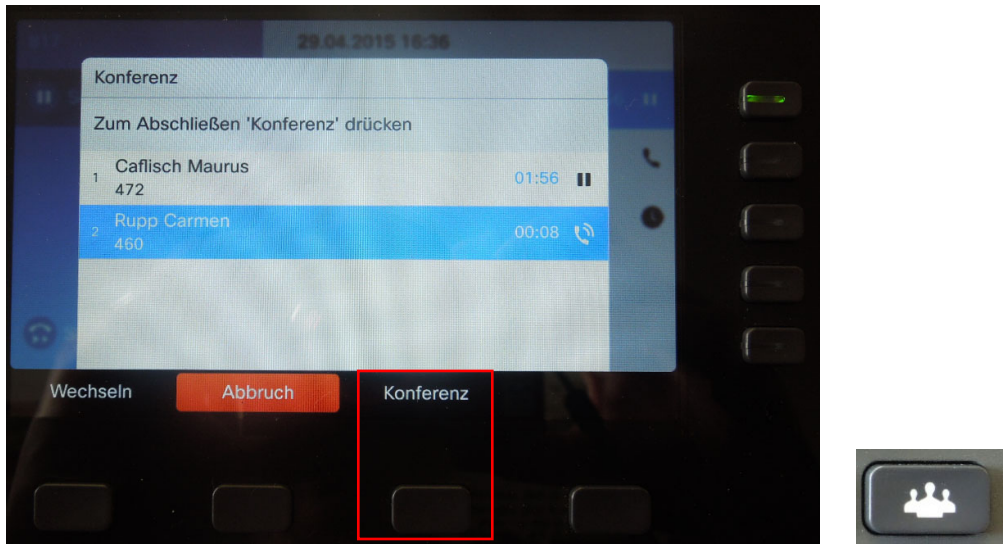

Nun ist die Konferenz gestartet und alle drei Teilnehmer können miteinander sprechen.

7. Rufumleitung

Rufumleitung auf eine Telefonnummer:

Um eine Rufumleitung auf dem Telefon einzurichten auf den Knopf "Rufumleitung" drücken und die neue Zielnummer eingeben.

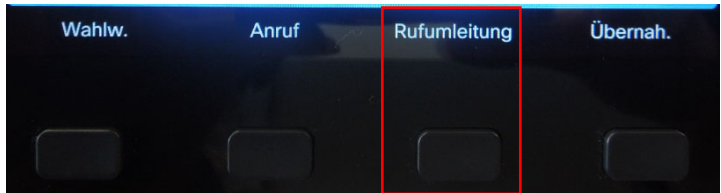

Rufumleitung auf das Voicemail:

Um die Rufumleitung auf das Voicemail einzurichten auf den Knopf "Rufumleitung" drücken und den Voicemailknopf drücken.

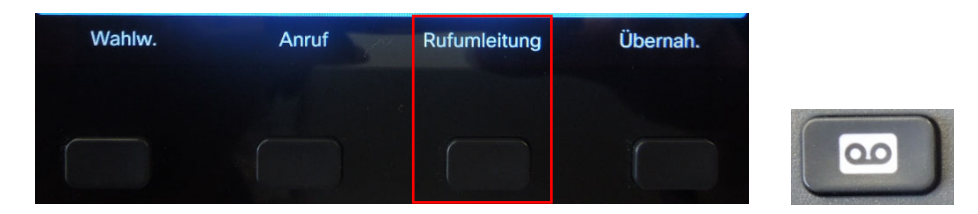

Auf dem Display wird jetzt angezeigt, dass die Rufumleitung eingerichtet ist.

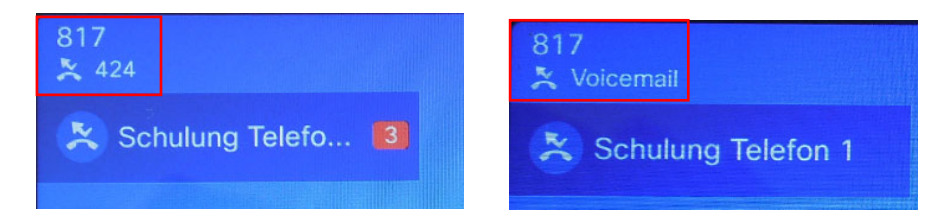

Um die Rufumleitung zu deaktivieren den Knopf "Rufuml. aus" drücken.

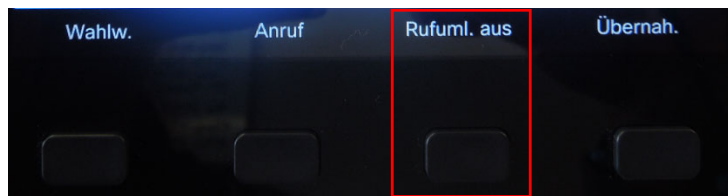

Die Rufumleitung kann auch in der Weboberfläche eingerichtet werden.

8. Sammelanschluss/Ringruf

Wenn der Knopf Orange leuchtet ist man am Sammelanschluss/Ringruf angemeldet. Leuchtet der Knopf nicht, ist man abgemeldet.

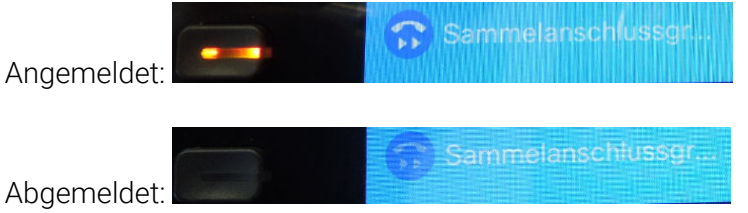

9. Verpasste Anrufe

Um die verpassten Anrufe anzuzeigen muss die Anrufliste aufgerufen werden.

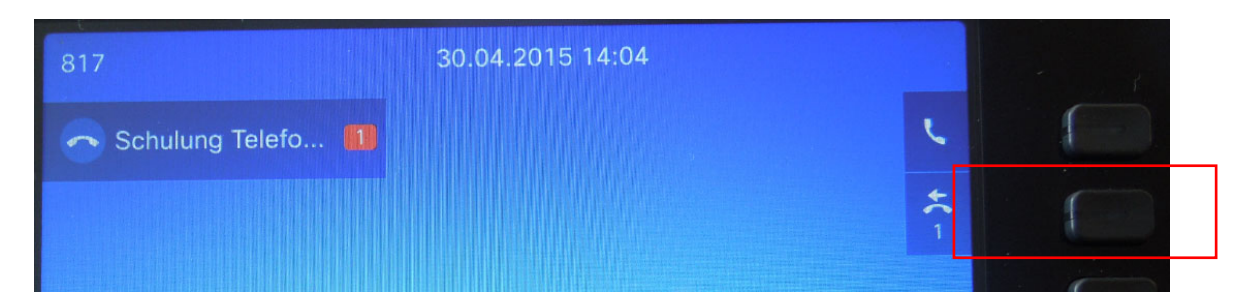

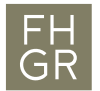

10. Voicemail

Um das Voicemail aufzurufen muss der Voicemailknopf gedrückt werden.

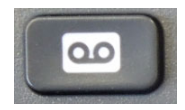

Anschliessend wird man aufgefordert den PIN (per Email erhalten) einzugeben. Danach hat man Zugriff auf seine Voicemailbox.

11. Einstellungen (z.B. Rufton)

Über den Zahnradknopf werden die Einstellungen geöffnet.

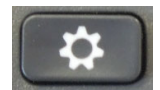

Zu der Option "Einstellungen" wechseln und diese öffnen oder die Zahl 2 drücken.

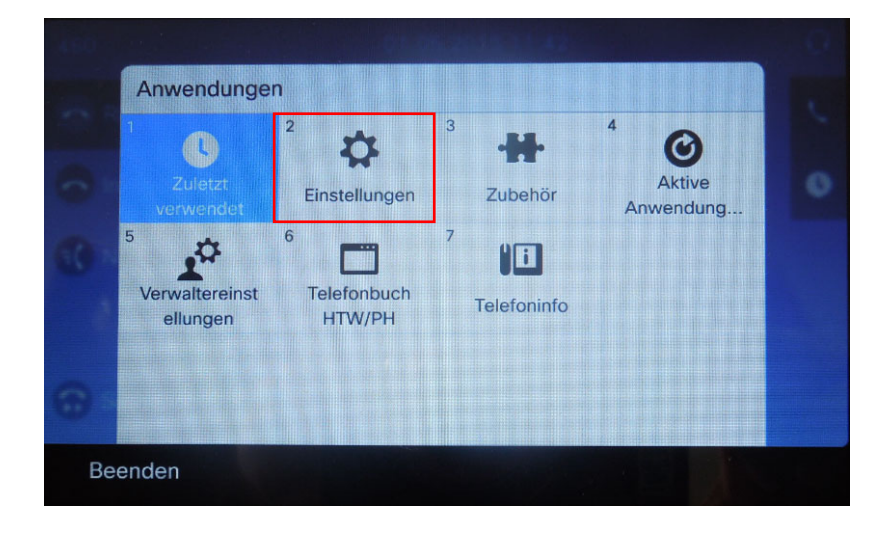

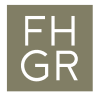

# Rufton ändern:

Zu der Option "Rufton" wechseln und diese öffnen oder die Zahl 2 drücken.

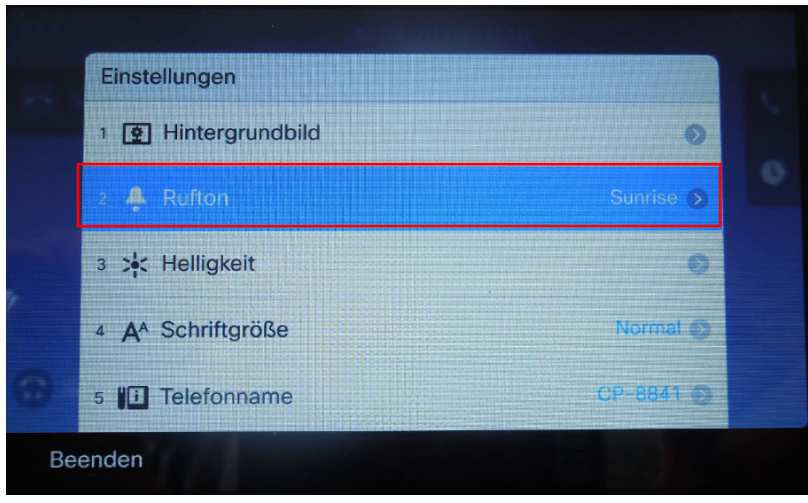

Zu dem gewünschten Rufton wechseln und den Knopf "Festleg." drücken.

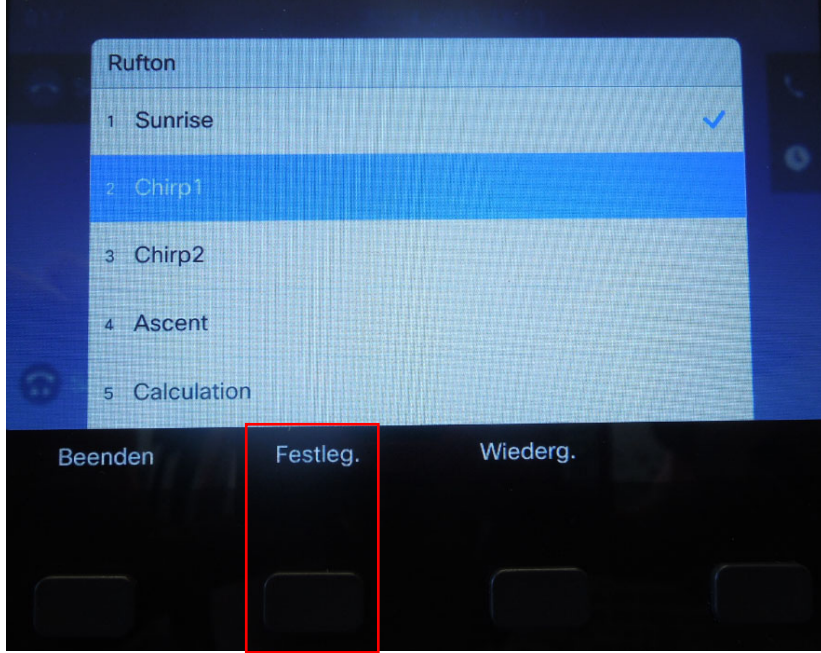

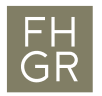

Fachhochschule Graubünden<br>University of Applied Sciences

# Helligkeit ändern:

Zu der Option "Helligkeit" wechseln und diese öffnen oder die Zahl 3 drücken.

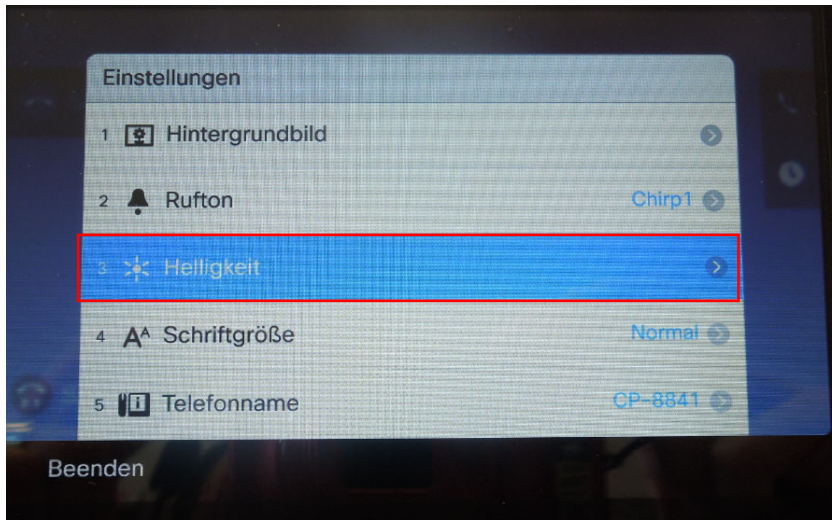

Die gewünschte Helligkeit einstellen und "Speichern" drücken.

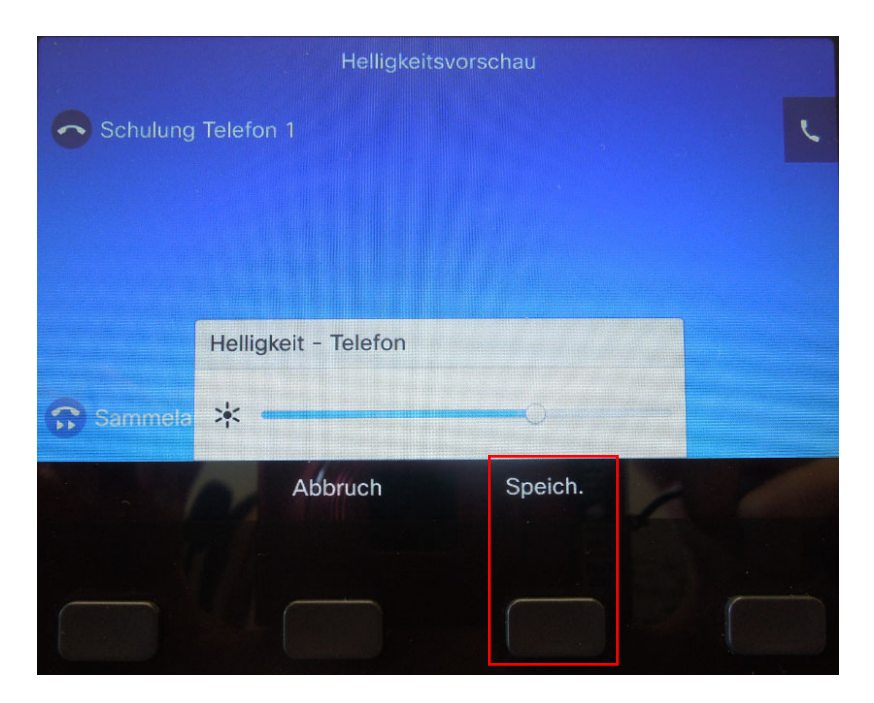

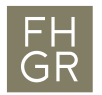

## Schriftgrösse ändern:

Zu der Option "Schriftgrösse" wechseln und diese öffnen oder die Zahl 4 drücken.

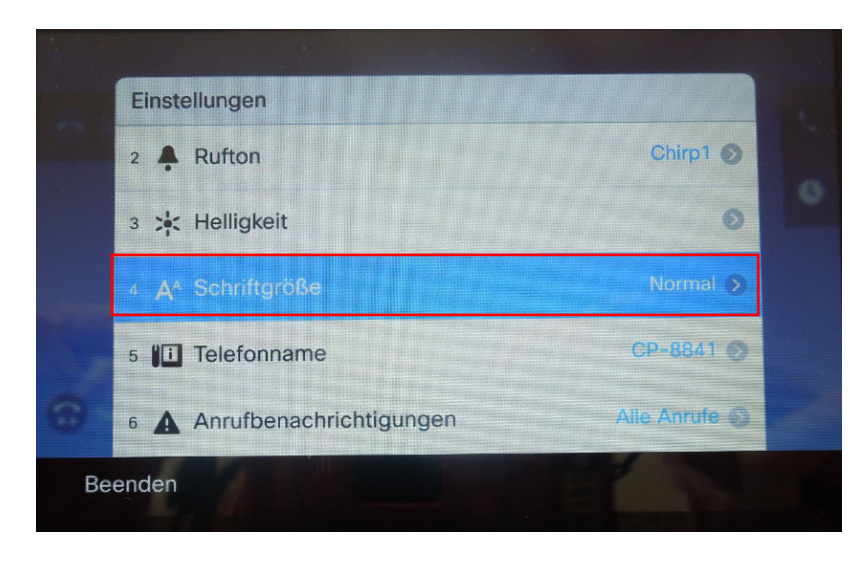

Die gewünschte Schriftgrösse auswählen und "Festleg." drücken.

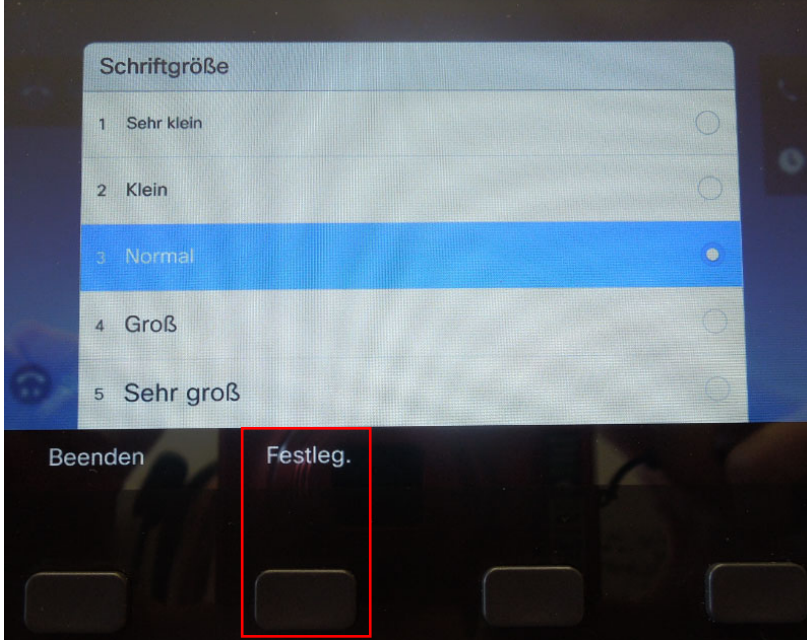

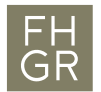

# 12. Telefonbuch

Es gibt zwei Möglichkeiten um das Telefonbuch der FHGR zu öffnen. Das persönliche Telefonbuch kann nur über die Möglichkeit 2 geöffnet werden.

Möglichkeit 1:

Über den Zahnradknopf die Einstellungen des Telefons öffnen und zu der Möglichkeit "Telefonbuch FHGR/PH" wechseln oder die Zahl 6 drücken.

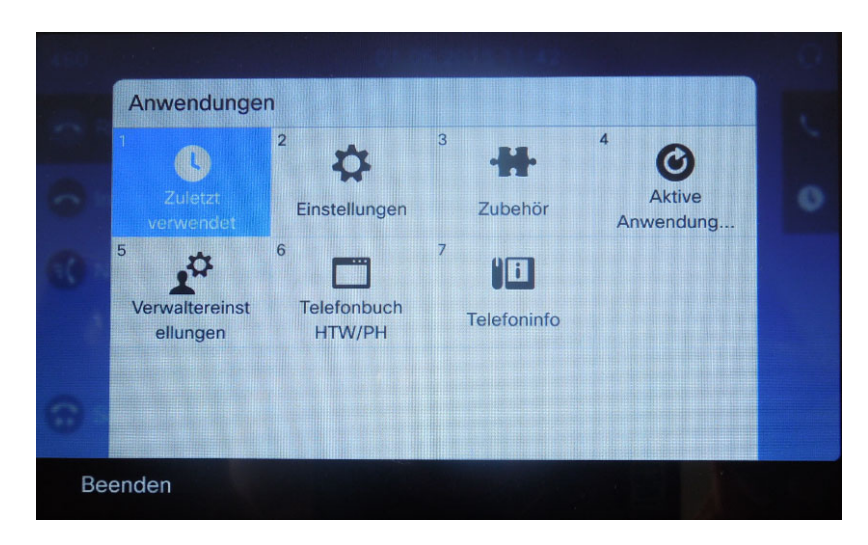

Möglichkeit 2:

Über das aufgeschlagene Buch werden die beiden Telefonbücher angezeigt.

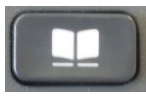

Das persönliche und das Unternehmensverzeichnis werden angezeigt. Wenn die Zahl 1 gedrückt wird, wird das persönliche Verzeichnis geöffnet. Wird die Zahl 2 gedrückt wird das Unternehmensverzeichnis geöffnet.

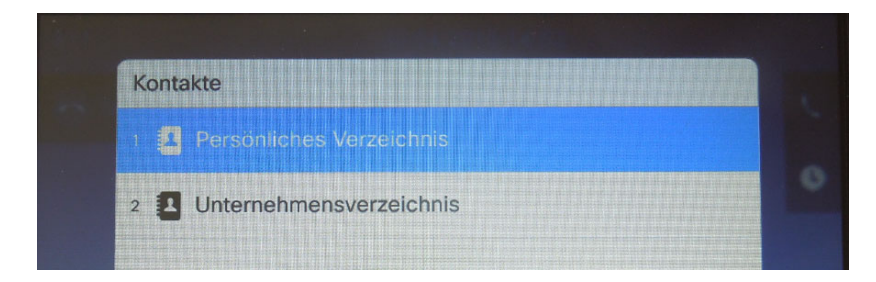

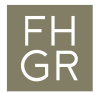

Suche:

In der Suche kann nach dem Vornamen, Nachnamen und nach der Telefonnummer gesucht werden. Um die Suche zu starten muss auf "Suchen" gedrückt werden.

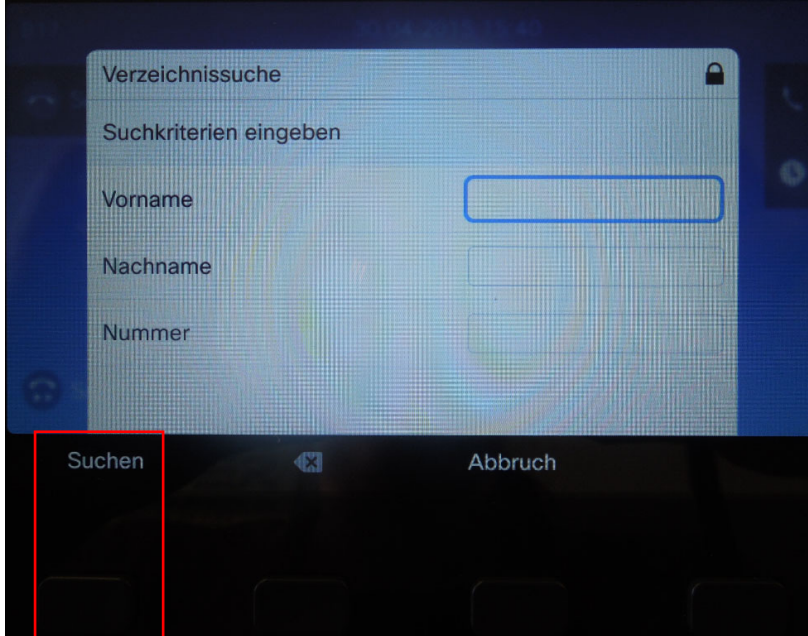